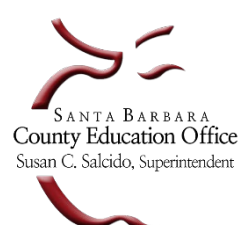

## **Year End Checklist for Soft Close 2023-24**

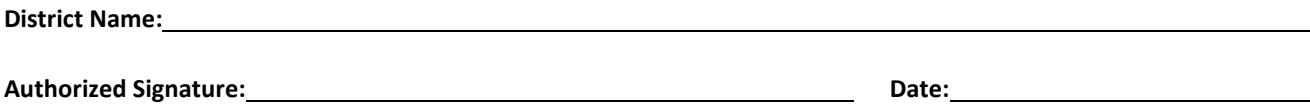

 Please use this checklist to complete the following steps before soft closing the prior year general ledger. Verify information or perform the action requested.

**Note:** *A soft close of the general ledger will cease ALL activity in the prior year allowing the data in the SACS Web System supplemental forms to be completed while ensuring prior year general ledger data in Escape will not change.*

*A hard close will occur after the district's Unaudited Actuals report has been reviewed and approved by SBAS. Final closing journal entries will be posted by SBAS updating new year beginning balances and all prior year general ledger activity is finalized.*

- $\checkmark$  Add your initials next to each completed step. By finishing and submitting this document, you are verifying to us that you have performed the required steps to soft close.
- $\checkmark$  Please contact your Financial Analyst or District Financial Advisor if you need assistance.

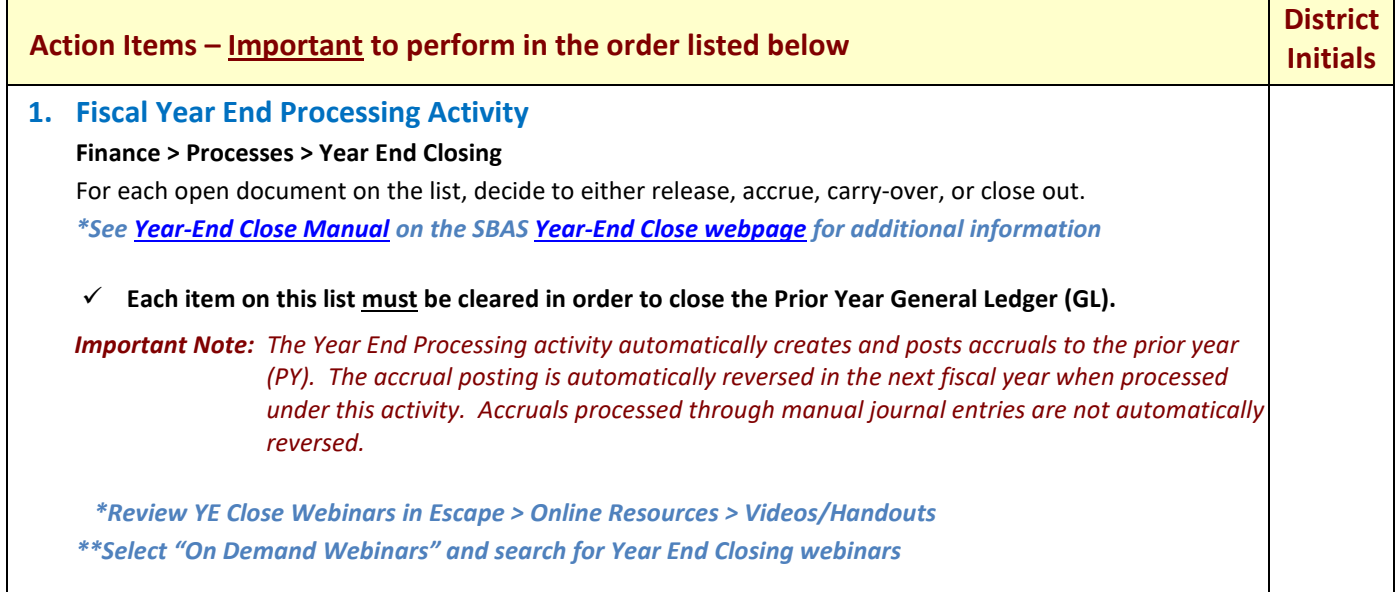

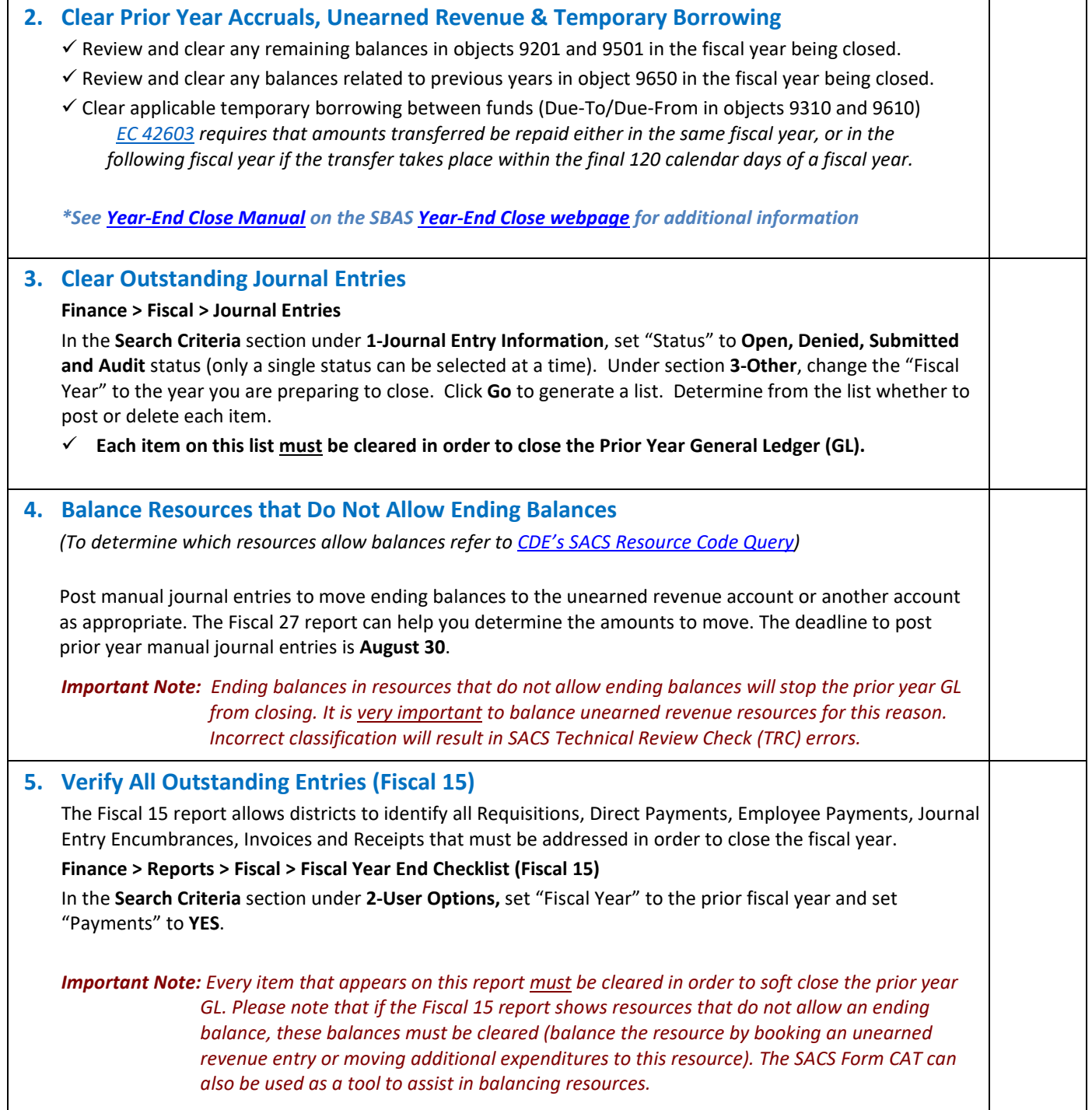

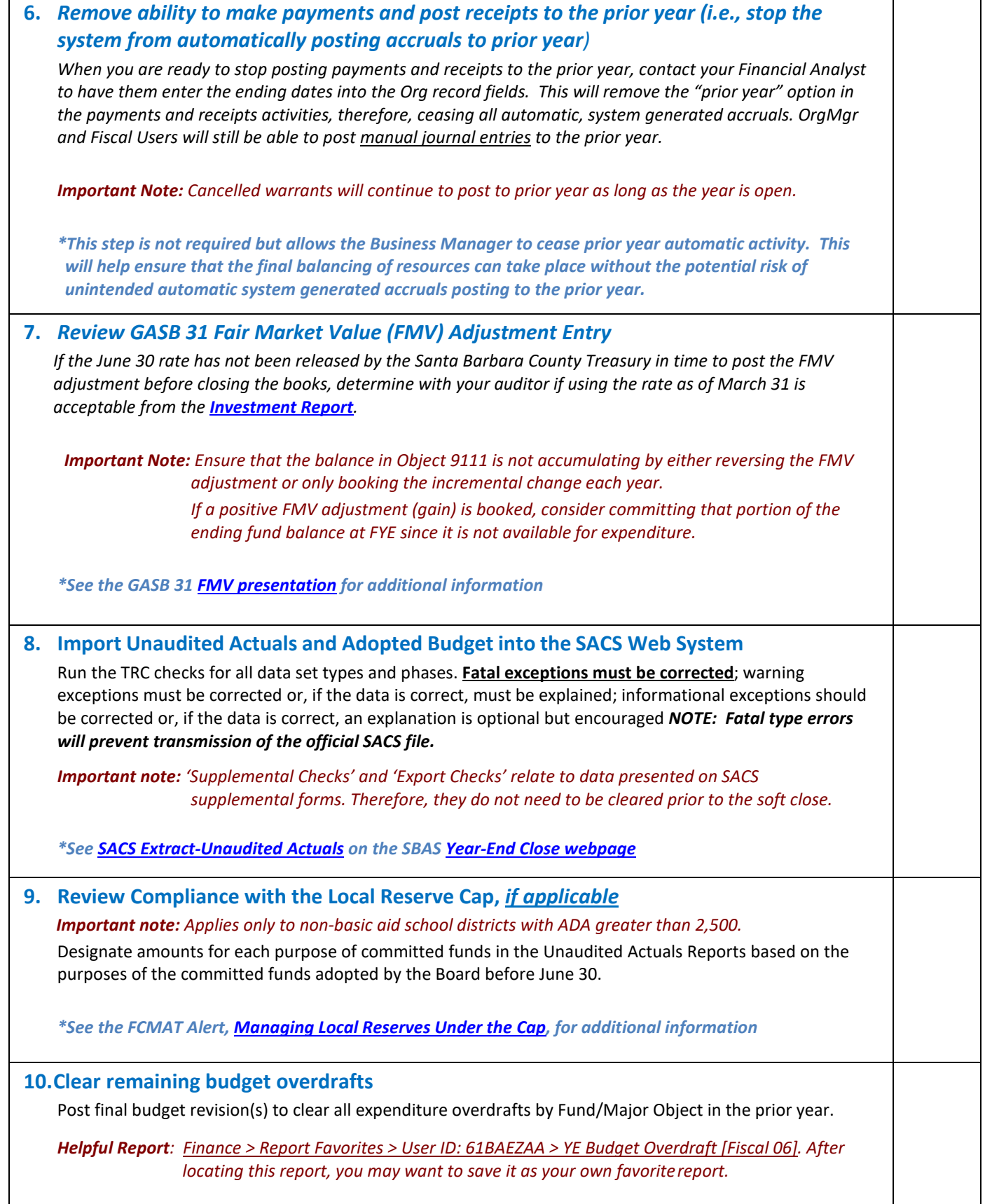

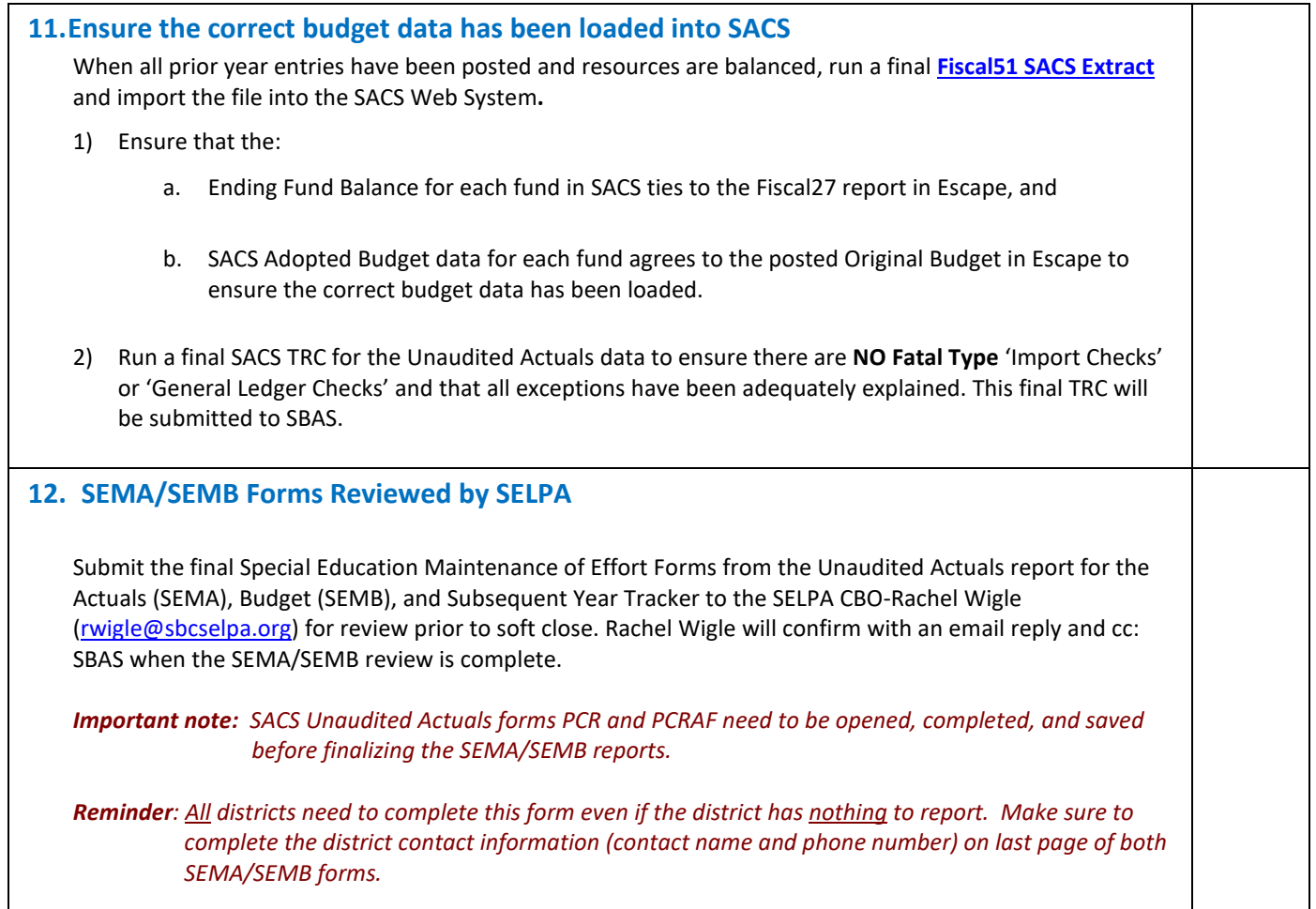

## **13. Soft Close the Prior Year General Ledger**

When you have verified your final SACS file, prepare to initiate a soft close of the prior year GL. This will cease **ALL** activity in the prior year, allowing you to complete supplemental forms in SACS while ensuring your prior year data in Escape will not change.

**The Org. Manager will verify that the Fiscal 15 is clear by going to System > Setup > Fiscal Year Status activity and click "Go." Then highlight the fiscal year to soft-close and click "Open." Click on the preview item icon. Then click on the Fiscal Year End Checklist. The report should be blank. If it is not, you must return to Step 1 and decide to either release, accrue, carry-over, or close out each item. If the report lists resources that do not allow ending balances, you must balance these resources.** 

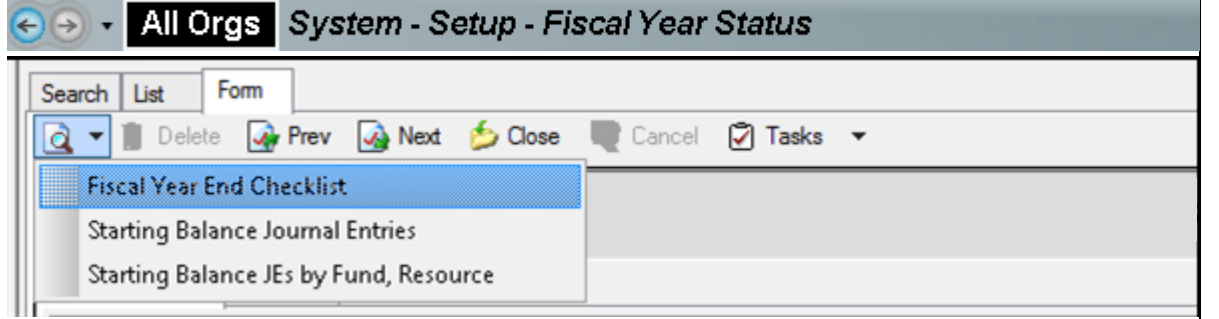

**Once the report is clear, the Org. Manager will click on the "Close" icon to close the "Report" tab. Then click on the "Close" icon to close the Form Tab. On the List tab select the year that you wish to soft close and click on the "Open" icon. Now the "Tasks" icon will have the option to "Close Fiscal Year" highlighted. Click on the highlighted option to soft-close your district.**

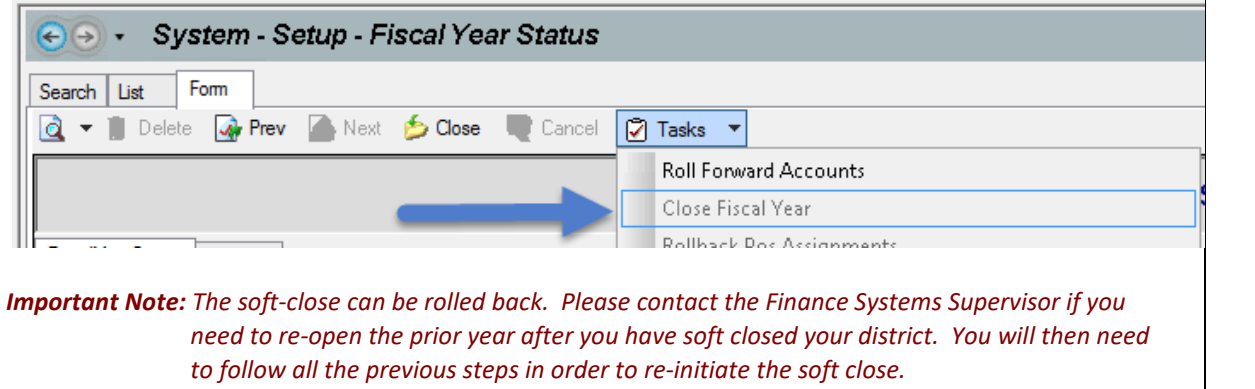

## **14. Send Files via the File upload function on the [SBAS Website:](https://sbas.sbceo.org/docs/fileuploads.shtml)**  a. *SACS Technical Review Check (TRC)* with no fatalerrors b. *SACS Form CA* showing all supplemental form requirements are met c. *Fiscal06 – YE Budget Overdraft* with no budget overdrafts by Fund/Major Object d. *Fiscal15 – Fiscal Year End Checklist* with noexceptions e. *Fiscal27 – showing zero EFB in resources that do not allow EFB* f. *Route the 'Official' Unaudited Actuals file in the SACS Web System by 'Promoting to COE for Review'*  g. *A copy of this checklist with initials in all boxes and authorized signature/date Important Note: The soft-close can be rolled back. Please contact the Finance Systems Supervisor if you need to re-open the prior year after you have soft closed your district. You will then need to follow all the previous steps in order to re-initiate the soft close.* **After the district's Unaudited Actuals report has been reviewed and approved, the prior year GL will be hard closed, and your district will be notified. Finished!**